## WEB 会議(オンライン教室)へ参加する方法 マニュアル

(Android/iOS のスマホ・タブレット版)

恵那特別支援学校

<重要>Wi-Fi環境があればWi-Fiで接続しましょう。LTEはパケットを大量消費します。 <準備>アプリのインストール(所要約2分)

①-1 iPhone、iPadの場合は「App Store」をタップする。

①-2 Androidスマホ・タブレットの場合は「Google Play」をタップする。

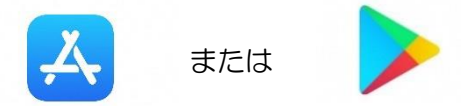

②アプリ検索で「Cisco WebEx Meetings」を入力して検索してインストールをタップする。 ※無料で利用できます。

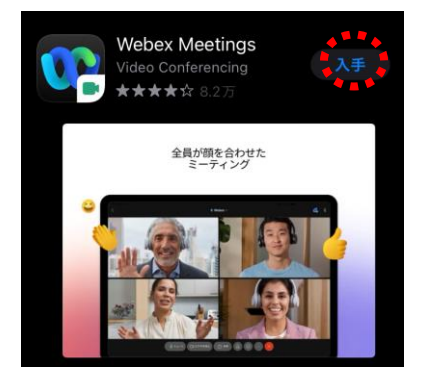

<参加する方法>

①通知されているオンライン教室番号(01教室 恵那特支など)を確認する。 ②通知されているオンライン教室番号のURLやのミーティング番号を確認する。 ③「Webex Meet」アプリをタップして起動する。

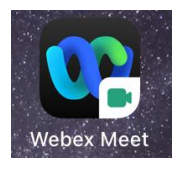

④「参加」をタップし、次の画面で「ミーティング番号またはURL」の部分に②で確認したミーティン グ番号を入力し、さらに「名前」と「メールアドレス」入力して「参加」をタップする。 We

 「名前」はわかりやすくつけていただけると助かります。(児童生徒の場合は 学部+クラス+ bex 名前)

(学校外部からの研修・教育相談等の場合、学校・教育機関等の場合 学校名・教育機関名+名前 Me 保護者の方は名前を入れてくださるようお願いします)

「メールアドレス」は個人のメールアドレスを入力してください。

 ※入力されたメールアドレスは学校側から追跡することはなく、またそのメールアドレス宛に学校からの連絡や迷惑 メールなどが送られることはありませんのでご安心ください。

⑤カメラマークが赤色になっていたらタップしてカメラプレビューを表示させる。

① マイクアイコンが赤くなっていることを確認して「参加」をタップする。

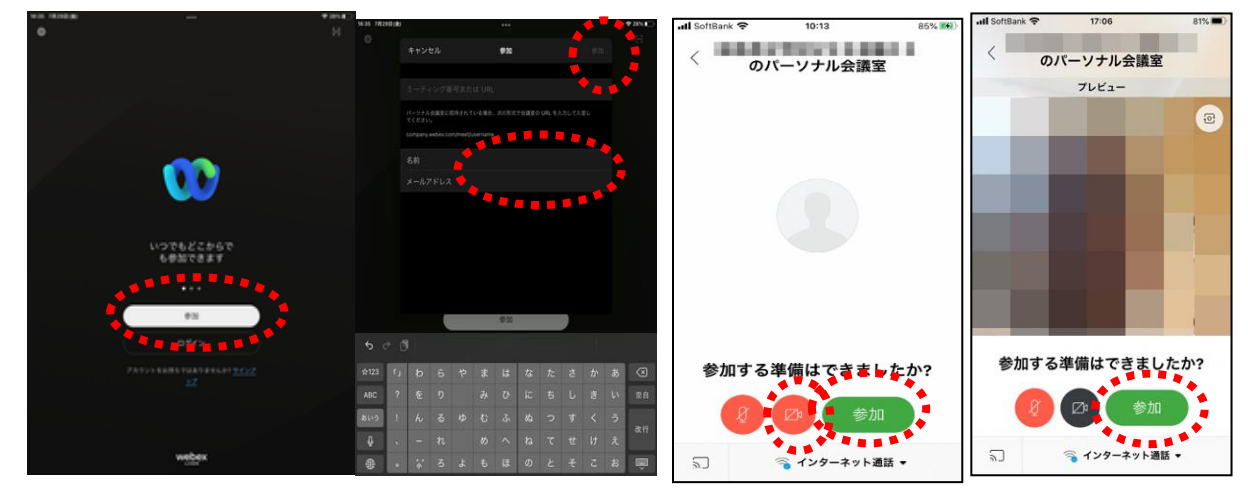

⑦オンライン教室へ入り、講座を受けたり、相談ができる。

必ず確認!!講演を聞く時はマイクがミュート(マイクアイコンが赤色)になっていればOK。

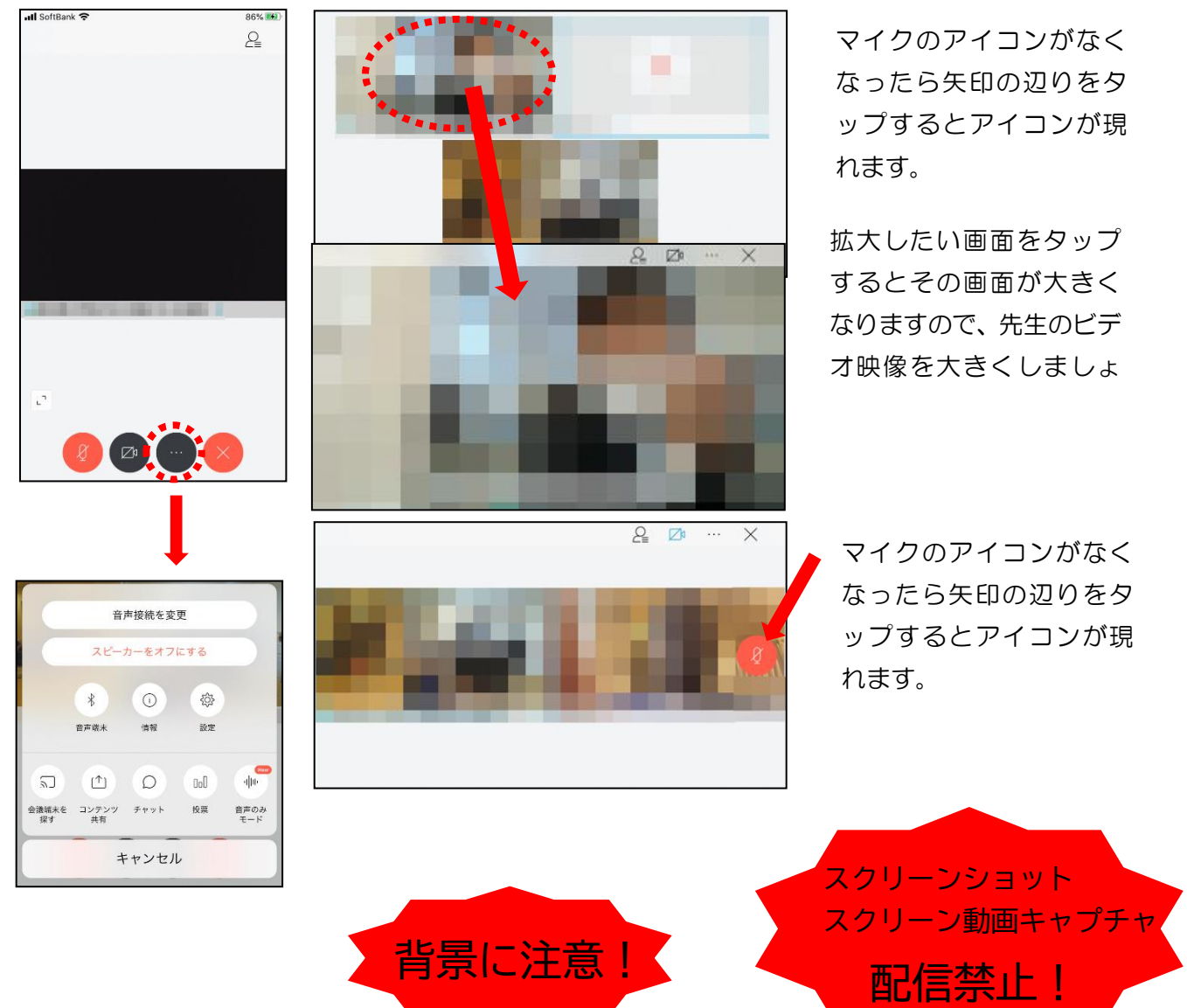

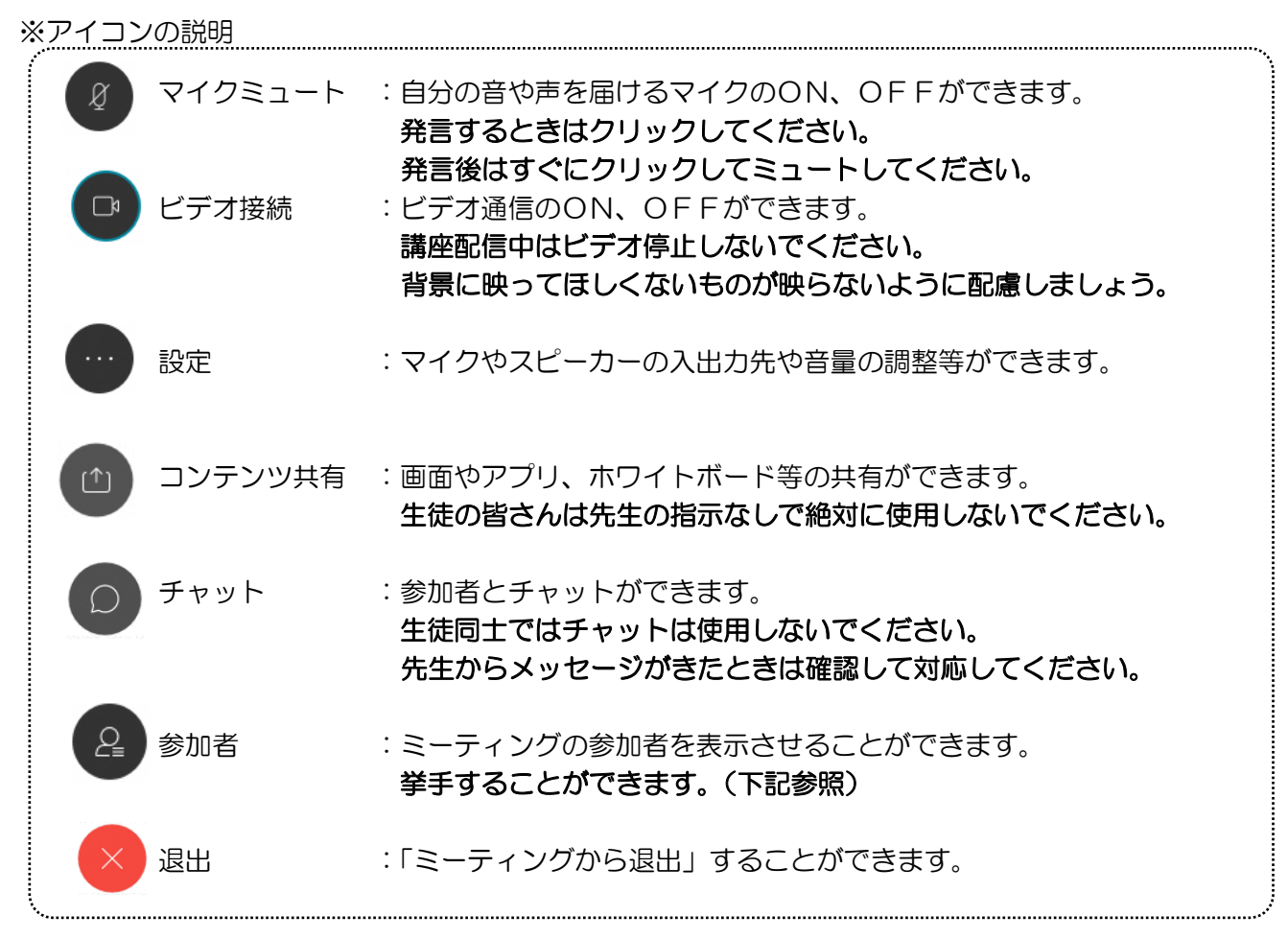

## ※挙手する方法

参加者 のアイコンをタップして「挙手」をタップする。もう一度タップすれば挙手を下げられる。 先生に発言が認められれば「マイクミュート」をタップしてミュートを解除して発言する。発言後はすぐ に「マイクミュート」をタップしてミュートする。(先生が挙手に気付かないこともあります。)

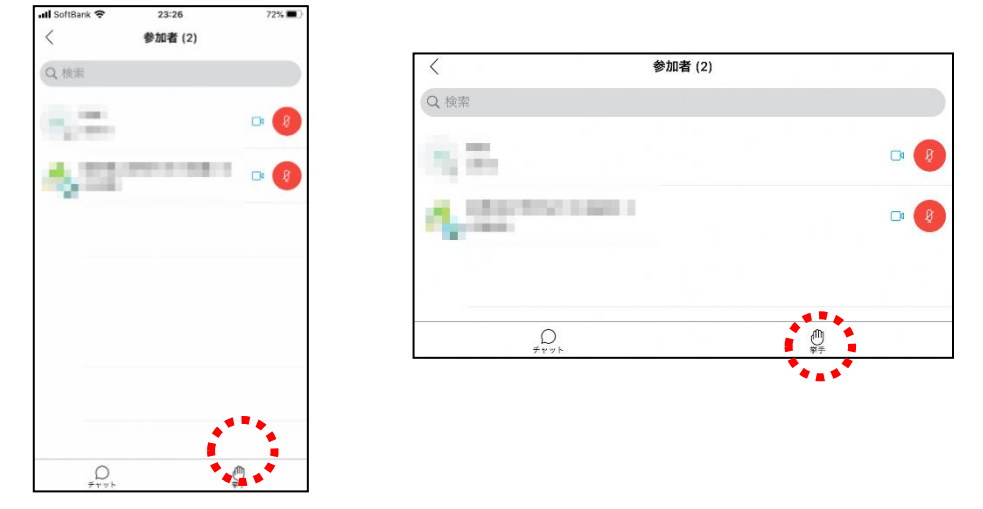

8講座が終了し、終了するときは ■ をクリックしたのち 「ミーティングから退出」をタップする。 ※主催者が「ミーティングを終了」をした場合は自動的に終了します。